## Black-Start RTDS Tutorial

## Opening Black-Start RTDS

- *1.* Installation of RSCAD and VPN client
	- **a.** Speak with John Jacksha (JJ) to have both programs installed
- *2.* Connect to RTDS racks (Optional: only necessary for simulation of RTDS models)
	- **a.** Double click "OpenVPNGUI" icon
		- i. "OpenVPN GUI" icon will appear in Windows Start Toolbar

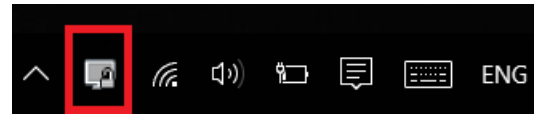

**b.** Right click this "OpenVPN GUI" icon and select "Connect"

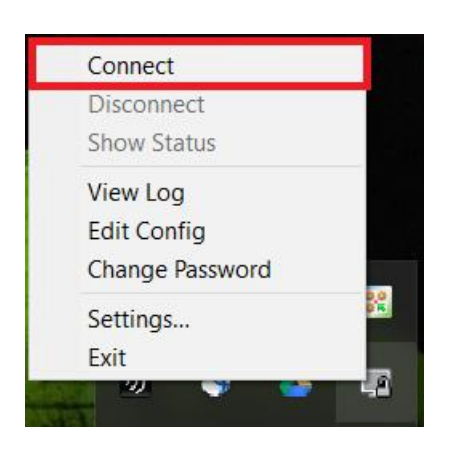

- *3.* Opening RSCAD Black-Start model
	- **a.** Double click "RSCAD" icon

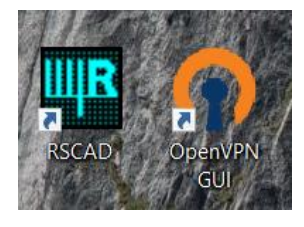

## **b.** Select "Draft" in RSCAD window

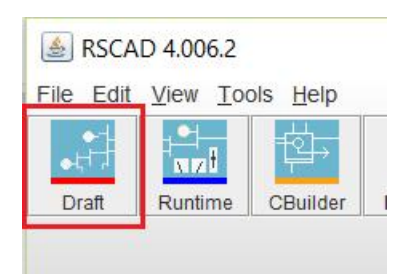

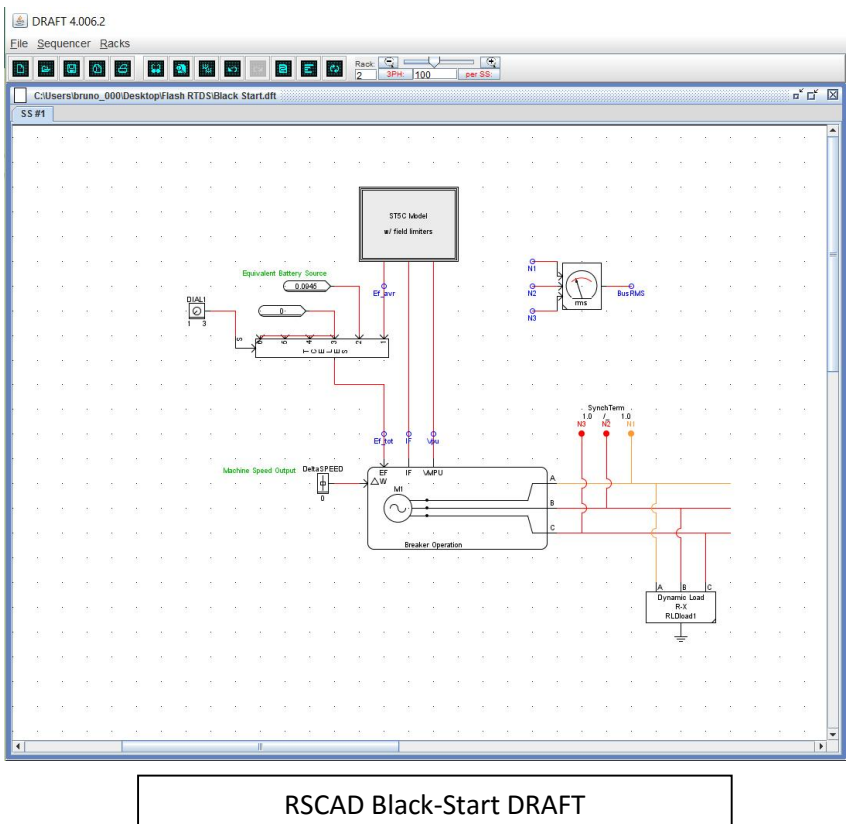

- **c.** Select the "Open From Disk" option and find Black-Start file location
- **d.** Compile the black-start by selecting the option in the tool-bar of the "DRAFT"

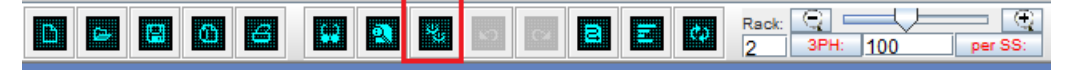

- **e.** Access RTDS Tutorial Manual
	- i. Default location: C:\RSCAD\DOC\TUTORIAL

REAL TIME DIGITAL SIMULATOR TUTORIAL MANUAL (RSCAD VERSION)

**June 2015** 

## Simulation of Black-Start

*1.* Select "Runtime" in the RSCAD window

RSCAD 4.006.2

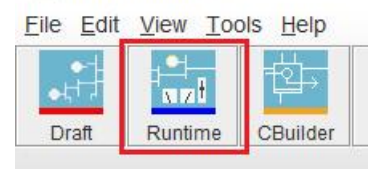

*2.* Select "Open From Disk" and find "BlackStart.sib" in "Flash RTDS" folder

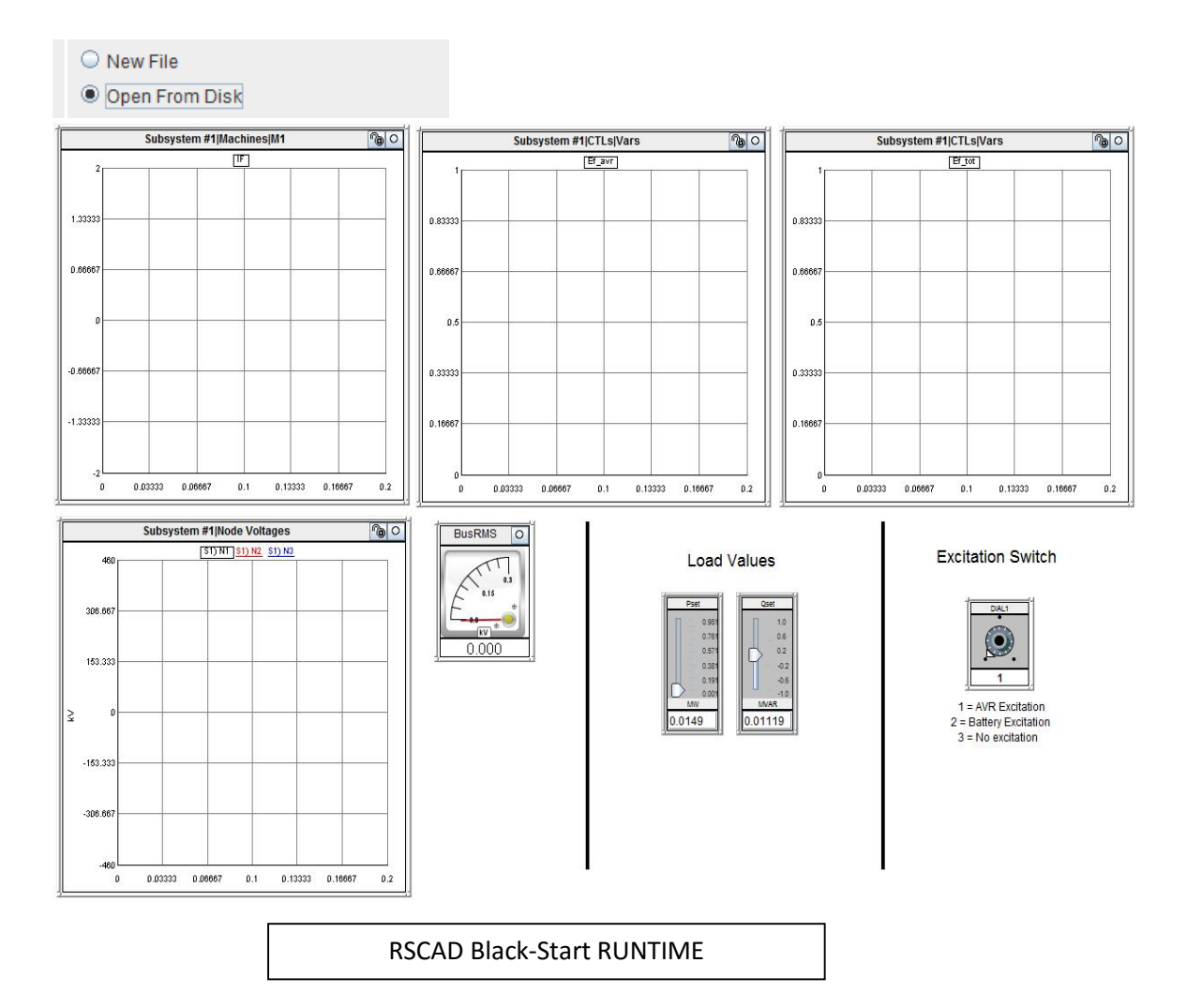

*3.* Verify that the black-start in "No excitation" mode by selecting option 3 of the dial **Excitation Switch** 

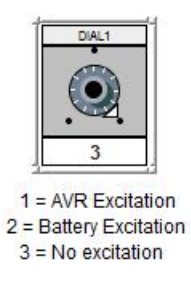

*4.* Select "Run Case" icon in RUNTIME toolbar

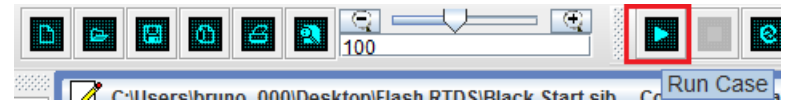

**a.** (Optional) Select the "Update Plots" icon to make sure plots are all at zero

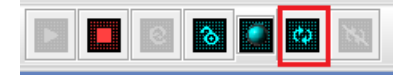

- *5.* Switch to "Battery Excitation" mode using the dial (option 2)
- *6.* Switch to "AVR Excitation" option on dial (option 3) to complete Black-Start Process